1)On the start page of the setup wizard, click **Next**.

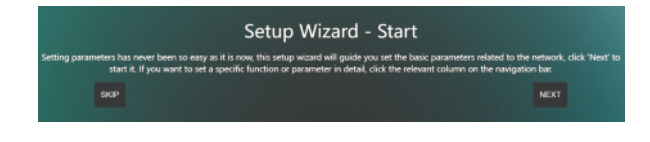

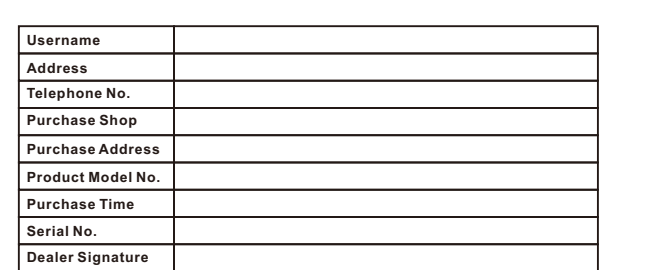

**If the product defects within three months after purchase, we will provide you a new product of the same model.**

**If the product defects within the three-year warranty period, we will provide the professional maintenance service.**

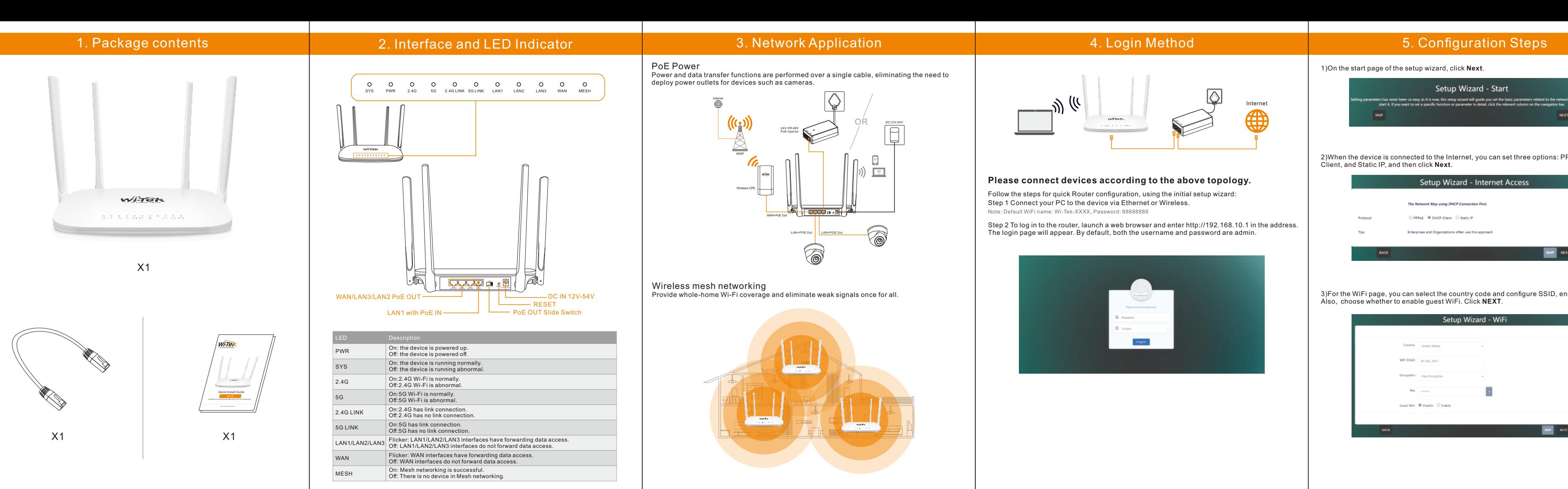

# SYS PWR 2.4G 5G 2.4G LINK 5G LINK LAN1 LAN2 LAN3 WAN MESH STRIM COMPOSITION OF COMPOSITION OF COMPOSITION OF COMPOSITION OF COMPOSITION OF COMPOSITION OF COMPOSITION OF COMPOSITION OF COMPOSITION OF COMPOSITION OF COMPOSITION OF COMPOSITION OF COMPOSITION OF COMPOSITION OF COMPOS LAN3 OFF ON RESET WAN/LAN3/LAN2 PoE OUT DC IN 12V-54V LAN1 with PoE IN ————————————————— PoE OUT Slide Switch  $\Box$ RESET

**Proof of purchase and a complete product serial number are required to receive any services guaranteed as part of the limited warranty.**

**Any other defects that are not caused by workmanship or product quality, such as natural disaster, water damage, extreme thermal or environmental conditions. sticker damaged, warranty card losing will disqualify the product from limited warranty.**

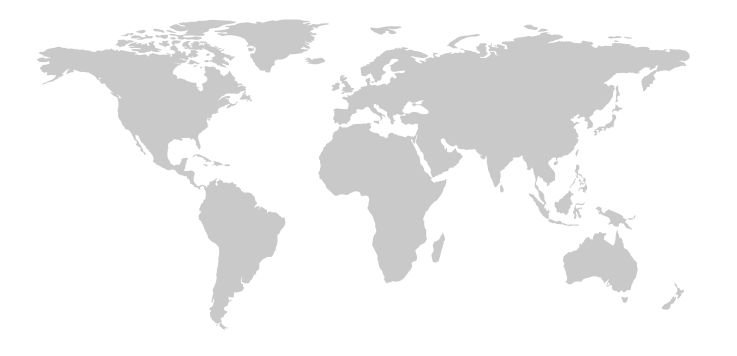

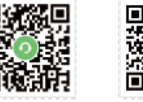

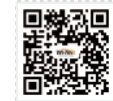

The login page will appear. By default, both the username and password are admin.<br>. Step 2 To log in to the router, launch a web browser and enter http://192.168.10.1 in the address.

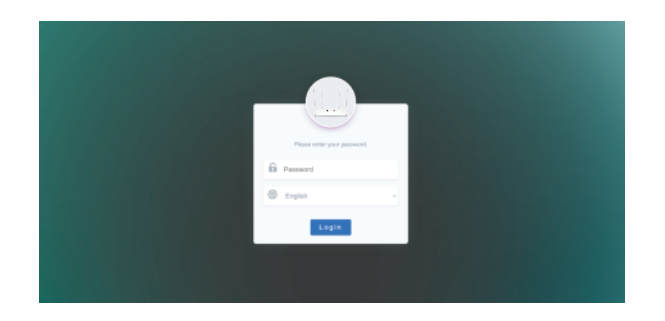

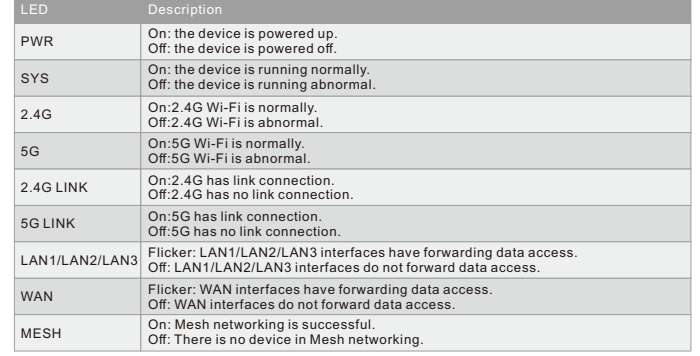

## 3. Network Application

## PoE Power

Power and data transfer functions are performed over a single cable, eliminating the need to deploy power outlets for devices such as cameras.

Wireless mesh networking Provide whole-home Wi-Fi coverage and eliminate weak signals once for all.

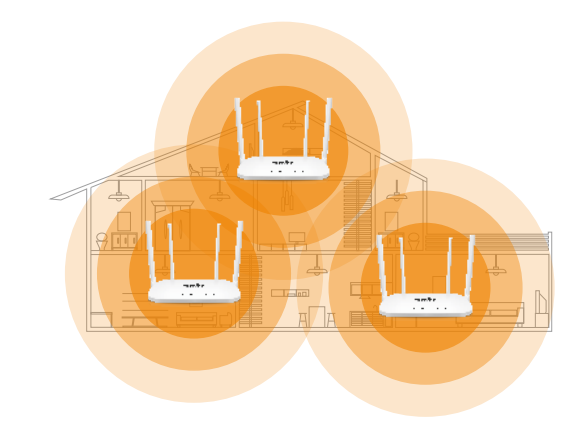

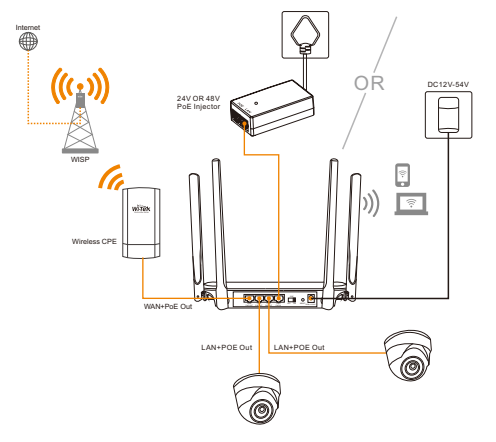

## 4. Login Method

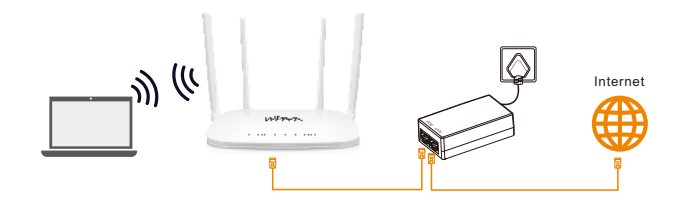

## **Please connect devices according to the above topology.**

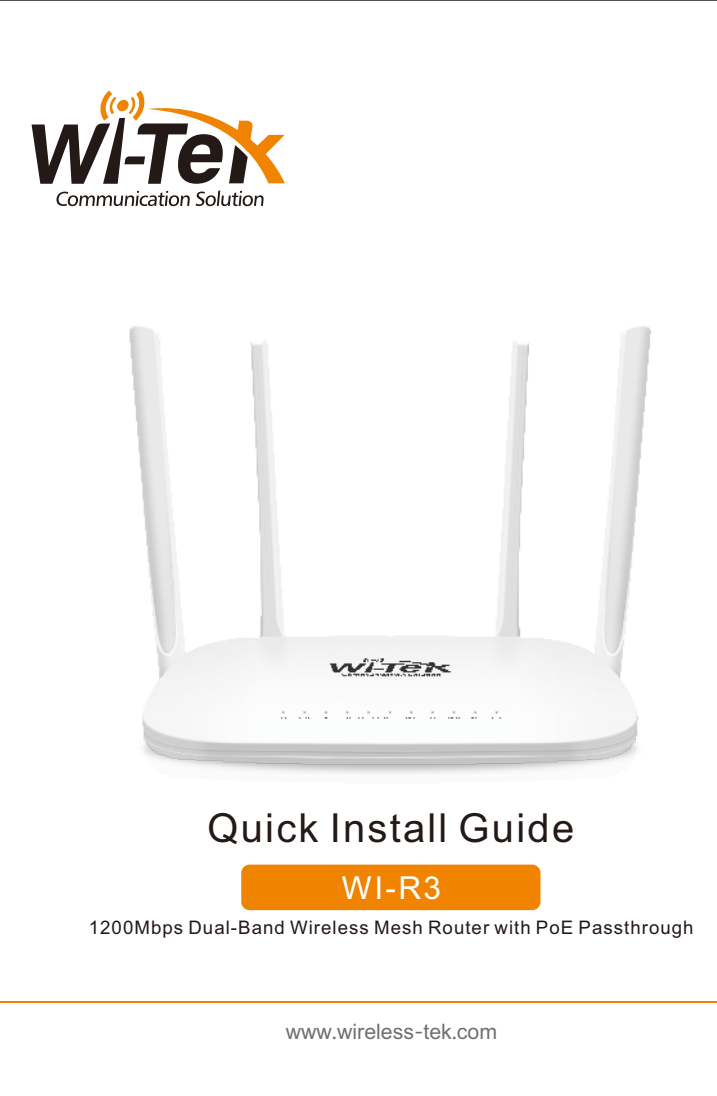

Follow the steps for quick Router configuration, using the initial setup wizard: Step 1 Connect your PC to the device via Ethernet or Wireless. Note: Default WiFi name: Wi-Tek-XXXX, Password: 88888888

2)When the device is connected to the Internet, you can set three options: PPPoE, DHCP Client, and Static IP, and then click **Next**.

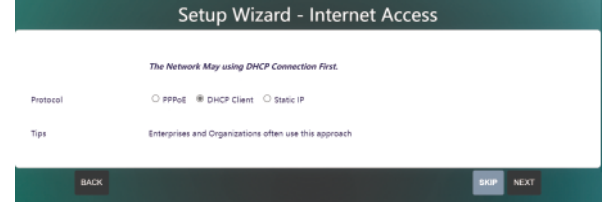

3)For the WiFi page, you can select the country code and configure SSID, encryption, key. Also, choose whether to enable guest WiFi. Click **NEXT**.

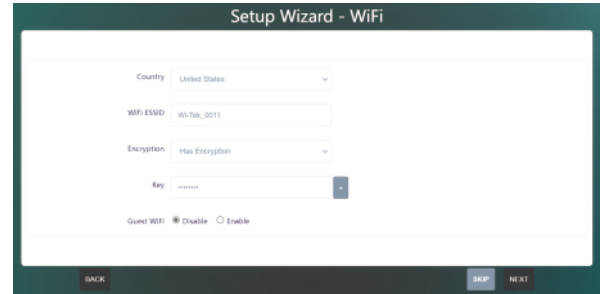

## 4)Click the **COMPLETE** button to complete the setting.

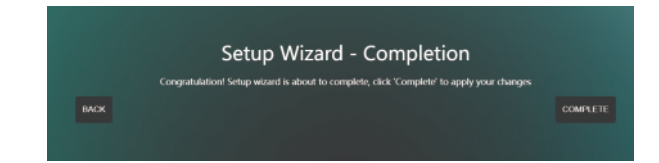

5)The following page will appear after the configuration is complete. Make sure your device is connected to the internet.

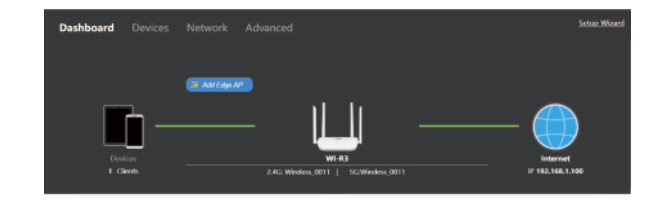

## 6. Cloud Management Settings

Step 1 Launch your web browser then enter http://cloud2.wireless-tek.com in the address bar. Step 2 Register an account password by user name or email. Step 3 log in to the cloud account with the account password after registration.

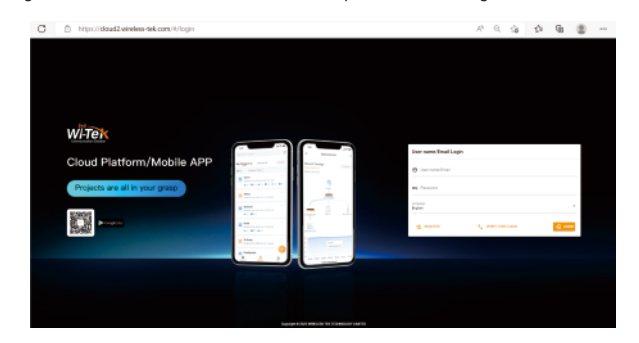

#### **After the login is successful, the steps to bind the device to the cloud account are as follows:**

#### 1) Click ADD NETWORK

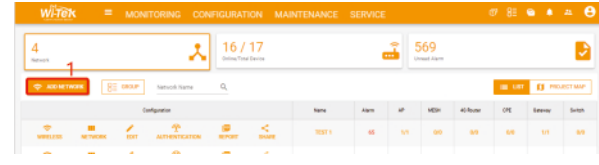

#### 2) Fill in the group name and location, and click save.

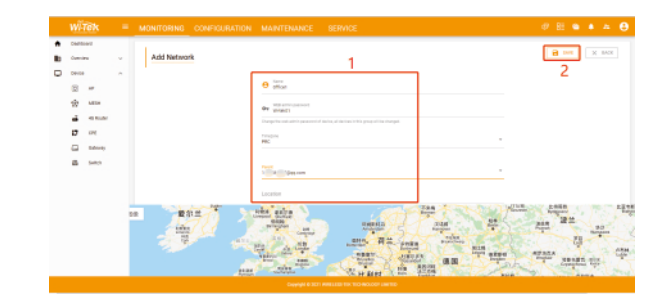

#### 3)And click next.

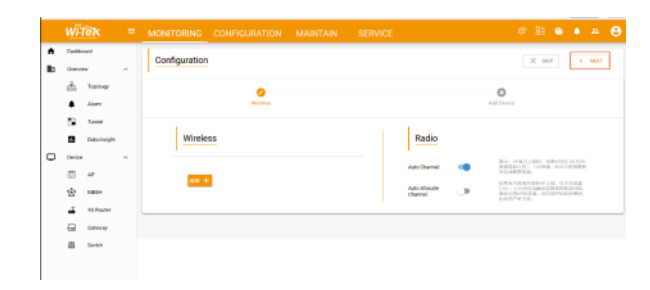

## 4)Enter the serial number, click ADD to create and click FINISH, the configuration is complete.

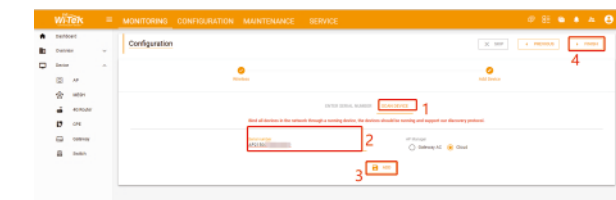

Note: The 17-digit SN code of the Add device is shown on the sticker on the back of the device.

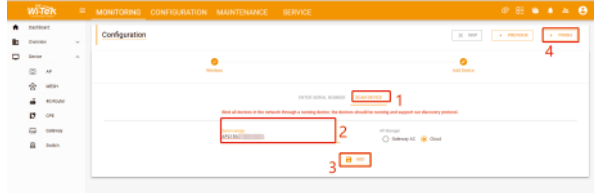

5) In the relevant device options, you can see the bound device information.

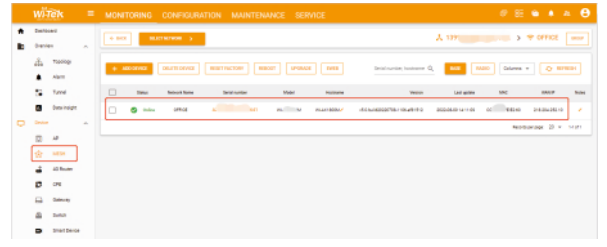

6)Click Tunnel, Select binding device type, click EWEB to log in to the device.

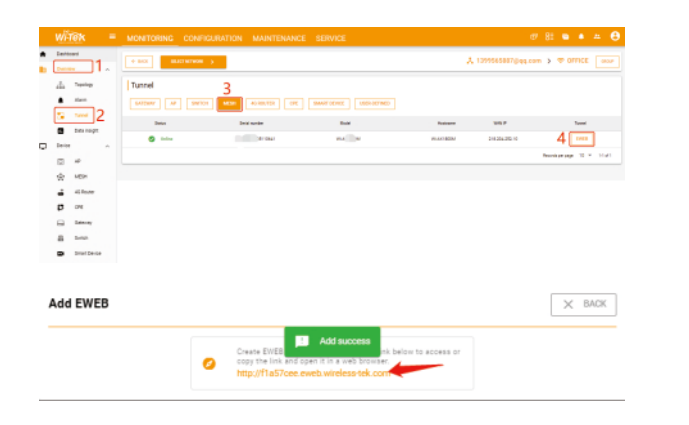

## **Warranty Card**

Wireless-Tek Technology Limited Address: Biaofang Technology Building 402, Bao'an street, Baoan District,Shenzhen City, Guangdong, China Website:www.wireless-tek.com Tel:86-0755-32811290 Email:sales@wireless-tek.com Technical Support:tech@wireless-tek.com

Technical Support Cloud Management Company Website

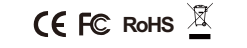